## **Purchase Order Function**

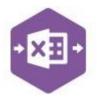

#### Introduction

The Purchase Order function includes two separate templates pre-mapped to Sage 200: -

the Singleline template emulates the Enter New Purchase Order screen in Sage 200,
 which allows you to create a new purchase order with full data entry.

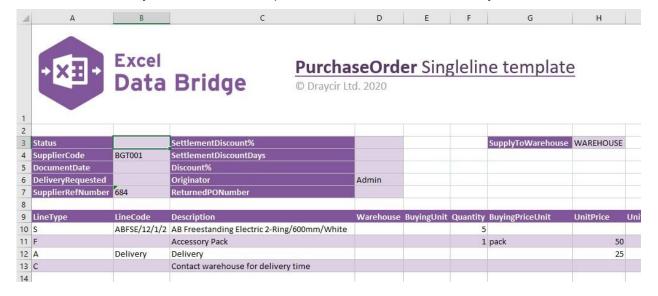

 the Multiline template allows you to create multiple purchase orders in Sage 200 at once.

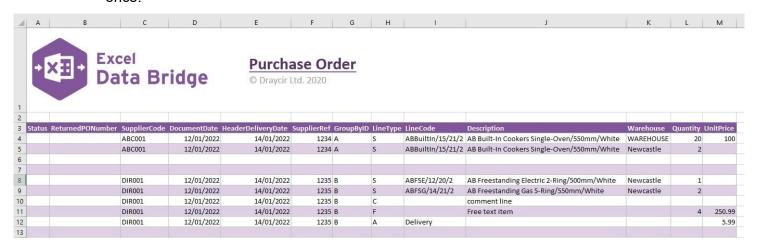

These templates can also be used to amend existing purchase orders which is also covered in this document.

## **Purchase Order Function**

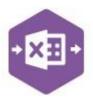

### **Field Mappings**

The field mappings are controlled within the **Designer** button in the Excel Data Bridge tab.

The **Browse**allows custom cell
created to hold data

covered in this document

Designer

Validate Design

Sheet PurchaseOrder 

Validate Design

**Results** section mappings to be from browses. *Not* 

The **Information** section contains both Excel Data Bridge specific fields, and settings controlling how purchase orders can be posted to Sage 200.

The **Purchase Order Detail** section shows the available Sage 200 fields for purchase order line-items in the left-hand column.

If an entry appears in the right-hand column, it means the Sage 200 field is mapped to a cell, or range of cells in the Excel worksheet

The **Purchase Order Header** section shows the available Sage 200 fields for the purchase order header details in the left-hand column.

Again, if an entry appears in the right-hand column, it means the Sage 200 field is mapped to a cell, or range of cells in the worksheet.

**NOTE** - These default mappings can be amended to suit your business requirement and will be explained later in the document.

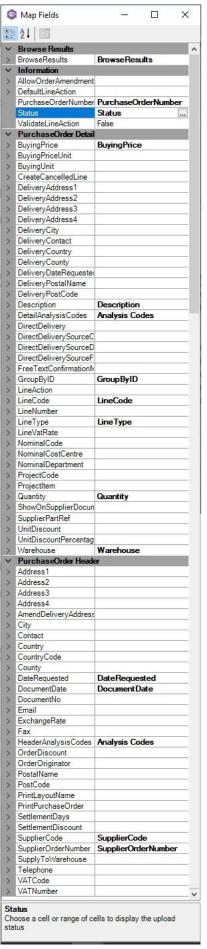

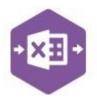

An explanation of the property selected is shown at the bottom of the Designer window.

## **Singleline Template**

The **CreatePO** sheet in this template is divided into two sections in which you are required to enter data. The **purchase order header information** can be entered in the top section: -

| 2 |                   |        |                        |       |                             |
|---|-------------------|--------|------------------------|-------|-----------------------------|
| 3 | Status            |        | SettlementDiscount%    |       | SupplyToWarehouse WAREHOUSE |
| 4 | SupplierCode      | BGT001 | SettlementDiscountDays |       |                             |
| 5 | DocumentDate      |        | Discount%              |       |                             |
| 6 | DeliveryRequested |        | Originator             | Admin |                             |
| 7 | SupplierRefNumber | 684    | ReturnedPONumber       |       |                             |
| 8 |                   |        |                        |       |                             |

The table below explains the purpose of each of the header fields: -

| The table below explaine the pe | Inpose of each of the header fields                                                                                                    |  |  |  |  |
|---------------------------------|----------------------------------------------------------------------------------------------------|--|--|--|--|
| Status                          | Populated when selecting either the <b>Validate</b> or <b>Create Orders</b> buttons on the Excel Data Bridge ribbon.                                                                                                    |  |  |  |  |
|                                 | <ul> <li>The default status on a successful validation will be Pending</li> <li>The default status on a successful creation will be Processed</li> </ul>                                                                |  |  |  |  |
|                                 | When attempting to post to Sage 200, the status field should either be cleared, or display a status of <b>Pending</b> . Any other data entered in this field will prevent the purchase order being created in Sage 200. |  |  |  |  |
|                                 | Should an error be returned in this cell when attempting to post, it will appear in <b>red</b> . The error should be corrected in the worksheet, and the status field cleared before attempting to post again.          |  |  |  |  |
| SupplierCode                    | Enter the Sage 200 Supplier Account Reference in this field by either typing it in manually or browsing your Sage 200 data by right clicking on the cell and selecting Excel Data Bridge Browse.                        |  |  |  |  |
| DocumentDate                    | Enter date of the purchase order (defaults to today's date if left blank).                                                                                                    |  |  |  |  |
| DeliveryRequested               | Enter requested delivery date (will not default to any date if left blank).                                                                                                    |  |  |  |  |
| SupplierRefNumber               | Enter the supplier reference number for the purchase order.                                                                                                    |  |  |  |  |
| SettlementDiscount%             | Enter the settlement discount percentage (if any has been offered).                                                                                                    |  |  |  |  |
| SettlementDiscountDays          | Enter the number of days in which any settlement discount is valid.                                                                                                    |  |  |  |  |
| Discount                        | Enter the order discount percentage (if any has been offered).                                                                                                    |  |  |  |  |
| Originator                      | Defaults to the user logged in to Excel Data Bridge if left blank. If another Sage 200 user should be assigned as the originator, enter the Sage 200 login for that user instead.                                       |  |  |  |  |

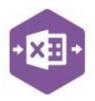

| Delivery | AB Freestanding Electric 2-Ring/600mm/White<br>Accessory Pack<br>Delivery<br>Contact warehouse for delivery time |   | 5<br>1 pack                         | <b>50</b><br>25 |        |       |      |          |      |        |    |   |              |  |
|----------|----------------------------------------------------------------------------------------------------|---|-------------------------------------|-----------------|--------|-------|------|----------|------|--------|----|---|--------------|--|
| R        | eturnedPONumbe                                                                                                   | r | Populate<br>update for<br>traceabil | or eac          | h new  | purc  | •    |          |      |        |    | _ | e field will |  |
| S        | upplyToWarehous                                                                                                  | e | Enter the                           | e ware          | ehouse | e goo | ds s | hould be | supp | ied to | ο. |   |              |  |

The purchase order line-item information can be entered in the main area of the worksheet: -

The table below explains the purpose of each of the line-item fields: -

| LineType                 | THE LEGISTICS OF CACHE OF THE HINE-ITEM HEIGS.                                                                                                    |  |  |  |  |
|--------------------------|----------------------------------------------------------------------------------------------------|--|--|--|--|
|                          | Tell Excel Data Bridge the type of line-item you are trying to create from the                                                                         |  |  |  |  |
|                          | following options: -                                                                                                    |  |  |  |  |
|                          | • <b>S</b> = Standard                                                                                                    |  |  |  |  |
|                          | • <b>F</b> = Free Text                                                                                                    |  |  |  |  |
|                          | • <b>A</b> = Additional Charge                                                                                                    |  |  |  |  |
|                          | • <b>C</b> = Comment                                                                                                    |  |  |  |  |
| LineCode                 | Browse on this cell to gain access to stock list data to assign a stock item to the purchase order.                                                    |  |  |  |  |
| Description              | Will be populated on selection of a stock item from the LineCode cell. Enter description manually for Free Text / Additional Charge and Comment lines. |  |  |  |  |
| Warehouse                | Browse on this cell to gain access to the available warehouses the stock item should be supplied to.                                                   |  |  |  |  |
| BuyingUnit               | Enter the buying unit for standard stock items.                                                                                                    |  |  |  |  |
| Quantity                 | Enter the quantity for either a standard or free-text item.                                                                                            |  |  |  |  |
| BuyingPriceUnit          | Enter the buying price unit for either a standard or free-text item.                                                                                   |  |  |  |  |
| UnitPrice                | Enter a unit price for an item or leave blank to use default Sage 200 prices.                                                                          |  |  |  |  |
| UnitDiscount%            | Enter a unit discount percentage                                                                                                    |  |  |  |  |
| UnitDiscount             | Enter a unit discount value                                                                                                    |  |  |  |  |
| VATRate                  | Enter a VAT Rate for standard, free-text or additional charge items or leave blank to use default VAT Rate.                                            |  |  |  |  |
| Conveight of Dravoir Ltd | Vergion 1.1 Page: 4                                                                                                    |  |  |  |  |

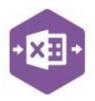

| FreeTextConfirmation | Enter a confirmation method for free text and service/labour items. Valid options are <b>SERVICE / WITHREC / NONE</b> . Leaving blank will use Sage 200 default. |
|----------------------|----------------------------------------------------------------------------------------------------|
| ProjectCode          | Browse on this cell to gain access to Sage 200 project data to assign a <b>project code</b> to a line-item.                                                      |
| ProjectItem          | Browse on this cell to gain access to Sage 200 project data to assign a <b>project item</b> to a line-item.                                                      |

| NominalCode           | Enter nominal code for line-item (if user can amend in Sage 200). If left blank, will use nominal code specified from either the <b>Supplier Record &gt; Trading</b> tab, or the <b>Stock Record &gt; Analysis</b> tab, depending on the setting applied in <b>POP Settings &gt; Default Accounts</b> . |
|-----------------------|----------------------------------------------------------------------------------------------------|
| NominalCostCentre     | The Sage 200 cost centre will be updated based upon nominal code selection.                                                                                                    |
| NominalDept           | The Sage 200 department will be updated based upon nominal code selection.                                                                                                    |
| RequestedDeliveryDate | Enter delivery dates requested for individual line-items (defaults to delivery requested date applied in header if left blank). <i>Multiple dates not supported.</i>                                                                                                    |
| ShowOnSupplierDocs    | Used for comment lines. By default, comment line will show on supplier documents – enter <b>FALSE</b> to prevent comment line showing on purchase order.                                                                                                    |

### **Creating Transactions**

Once you have entered purchase order data in the template, you have the following options: -

- Validate (optional) will run the data through a validation check and result in a status of Pending, if successful. If validation is unsuccessful, an error will be returned in red. This error must be rectified, and the error cleared from the status field before either validating again or selecting Create Orders.
- Create Orders will attempt to create the purchase order in Sage 200. This process also
  performs a full Sage validation check. If successful, the status cell will change to
  Processed, and the ReturnedPONumber cell will be populated with the purchase order
  number assigned in Sage 200 to enable the transaction to be traced.

## **Purchase Order Function**

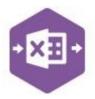

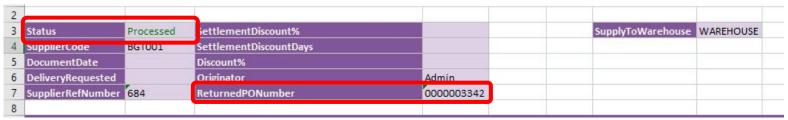

The transaction can be traced in Sage 200 by the Returned Purchase Order Number populated: -

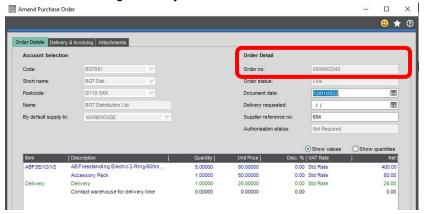

### **Multiline Template**

The format of the multiline template differs to the singleline template but offers similar fields.

There are three worksheets within this template: **Standard, Project** and **Amend PO**. Both the Project and Amend PO sheets contain more columns of data than the Standard; the **Amend PO** sheet has been mapped to allow amendments to existing purchase orders to be made.

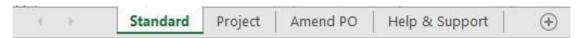

In the **Standard** and **Project** worksheets, **columns A – G** represent the **header fields** of the purchase order.

## Purchase Order Function

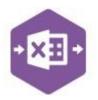

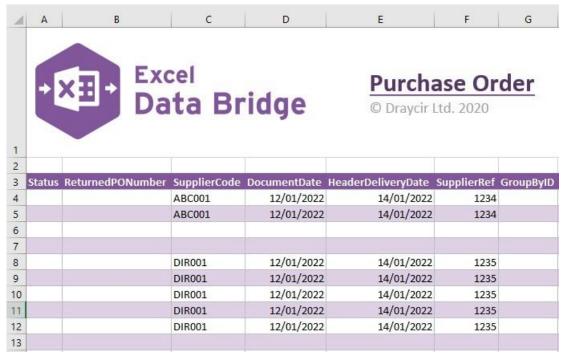

In the **Standard** worksheet, **columns H - M** represent the **line-item fields** of the purchase order.

| Н        | 1                 | J                                           | K         | L        | М         |
|----------|-------------------|---------------------------------------------|-----------|----------|-----------|
| LineType | LineCode          | Description                                 | Warehouse | Quantity | UnitPrice |
| S        | ABBuiltIn/15/21/2 | AB Built-In Cookers Single-Oven/550mm/White | WAREHOUSE | 20       | 100       |
| S        | ABBuiltIn/15/21/2 | AB Built-In Cookers Single-Oven/550mm/White | Newcastle | 2        |           |
| S        | ABFSE/12/20/2     | AB Freestanding Electric 2-Ring/500mm/White | Newcastle | 1        |           |
| S        | ABFSG/14/21/2     | AB Freestanding Gas 5-Ring/550mm/White      | Newcastle | 2        |           |
| С        |                   | comment line                                |           |          |           |
| F        |                   | Free text item                              |           | 4        | 250.99    |
| A        | Delivery          |                                             |           |          | 5.99      |
| Α        | Delivery          |                                             |           |          |           |

In the **Project** worksheet, **columns H – O** represent the **line-item fields** of the purchase order. These extra columns enable both a **Project Code** and **Project Item** to be assigned to line-items.

## **Purchase Order Function**

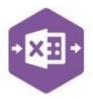

| Н        | Í                 | J                                           | K         | L        | М         | N           | 0           |
|----------|-------------------|---------------------------------------------|-----------|----------|-----------|-------------|-------------|
| LineType | LineCode          | Description                                 | Warehouse | Quantity | UnitPrice | ProjectCode | ProjectItem |
| S        | ABBuiltIn/15/21/2 | AB Built-In Cookers Single-Oven/550mm/White | WAREHOUSE | 20       | 10        |             |             |
| S        | ABBuiltIn/15/21/2 | AB Built-In Cookers Single-Oven/550mm/White | Newcastle | 2        |           |             |             |
| S        | ABFSE/12/20/2     | AB Freestanding Electric 2-Ring/500mm/White | Newcastle | 1        |           | 0000000019  | CAD         |
| S        | ABFSG/14/21/2     | AB Freestanding Gas 5-Ring/550mm/White      | Newcastle | 2        |           | 000000000   | CAB         |
| С        |                   | comment line                                |           |          |           |             |             |
| F        |                   | Free text item                              |           | 4        | 250.9     | 0000000020  | Proposal    |
| А        | Delivery          |                                             |           |          | 5.9       |             |             |
|          |                   |                                             |           | J.       |           |             |             |

In the Amend PO worksheet, columns A – L represent the header fields of the purchase order.

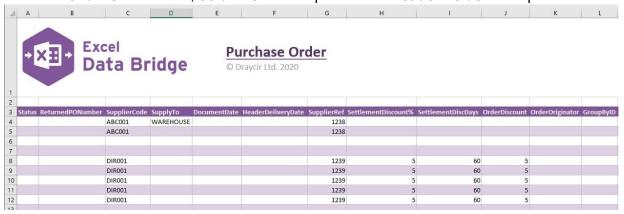

Columns M - U represent the line-item fields of the purchase order.

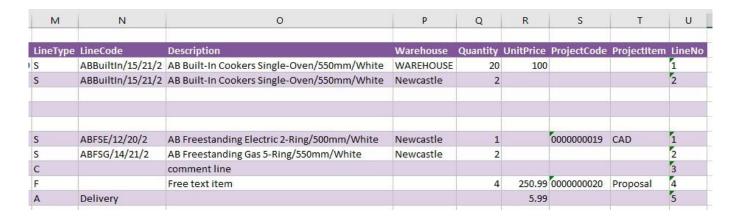

There will be slight variations in the default mappings shown in the Designer between the different purchase order templates, but the Sage 200 fields offered are the same.

**NOTE** - These default mappings can be amended to suit your business requirement and will be explained later in the document.

An extra field is available to the multiline template for **Group By ID**.

### **Purchase Order Function**

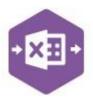

### **Group By ID**

As standard, when posting to Sage 200, Excel Data Bridge will keep together any purchase order line-items entered containing the same **Supplier Code / Document No / Supplier Order Number**. These fields are shown in the **Key Fields** area of Excel Data Bridge.

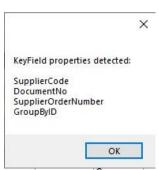

Page: 9

An additional key field for **Group By ID** also exists, in which unique data can be entered against each purchase order line-item needing to be posted to a single purchase order in Sage 200.

See screenshot below showing two separate purchase orders for supplier **DIR001**, with the same supplier order number of **1235**.

Leaving the **Group By ID** cells empty in this example would create a single purchase order with seven line-items in Sage 200, instead of two separate purchase orders with two line-items and five line-items respectively. This is because the data held in all key fields is the same.

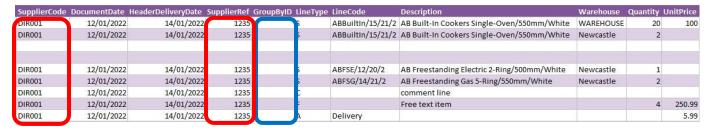

To ensure these purchase orders are posted independently of each other, Excel Data Bridge needs to be told which line-items belong to which purchase order. To do this, add some unique data in the Group By ID cell.

The first purchase order with **two** line-items has the letter **A** in the Group By ID cell; the second purchase order with **five** line-items has the letter **B** in the Group By ID cell for each line-item.

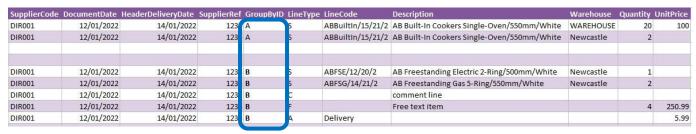

Any unique data can be used to keep transaction line-items together, so using numbers 1 and 2 instead would have had the same effect.

## **Purchase Order Function**

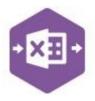

### **Working with existing Purchase Orders**

The Purchase Order sheet has been designed to also allow existing purchase orders to be downloaded, amended and reuploaded to Sage 200, using the same rules allowed for amendment of purchase orders in Sage 200.

There are two further buttons available to the Excel Data Bridge ribbon to enable purchase orders to be downloaded, the **Order Filter** and **Order Download** buttons.

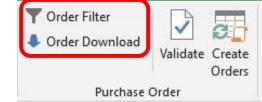

Use the **Amend PO** worksheet in either template to make changes to existing purchase orders.

### Step 1 - Set Filter

Click the **Order Filter** button from the ribbon. Setting a filter uses the same logic as Sage 200.

FIELD OPERATOR VALUE

For example, add the following filter to download purchase order number 3341 from Sage 200: -

DOCUMENTNO EQUALS 0000003341

Wildcards can also be used to download purchase orders containing certain data. For example, if I wanted to download certain purchase orders between **3340** and **3349**, I would click the **+** next to **And**, then add the following filter before clicking OK.:-

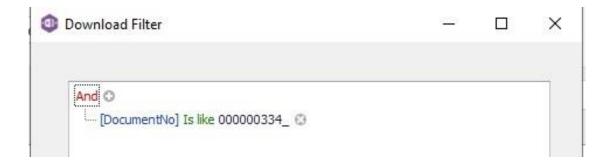

The **underscore** wildcard replaces the final digit in the purchase order number to allow document numbers from 3340 to 3349 to appear for selection in the download.

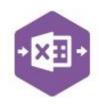

### **Purchase Order Function**

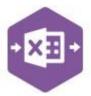

### Step 2 - Download Data

Once the filter has been set, click

Order Download. The download

window that appears contains any

purchase orders that have been picked

up by the filter set in step 1.

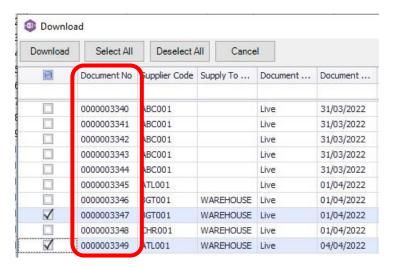

Select **all orders** by ticking the box at the top, or **selected orders** by ticking the box to the left of each order before clicking **Download**. When downloading data from Sage 200, any existing data in the template will be overwritten in the worksheet.

A message appears confirming this to give the opportunity of saving the file before the data is downloaded.

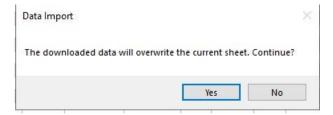

Clicking **Yes**, will download all data from Sage 200 that matches the filter request. In this example, **two** purchase orders (3347 and 3349) have been downloaded from Sage 200.

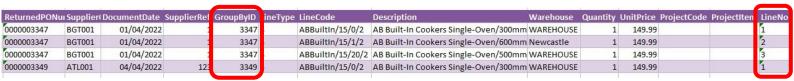

Note the Group By ID column has downloaded the relevant purchase order number against all line items for each order, and the Line No column has downloaded the Sage 200 line position for each order line item.

#### Step 3 – Make Changes

Let's say I have entered the wrong quantity for **line item 2** on purchase order **3347**. I should have ordered **10** not **1**.

## **Purchase Order Function**

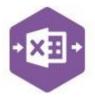

I simply need to change the value in the **Quantity** column on the worksheet. As this line item has **not** yet been marked as delivered, the changes will pass through to Sage 200 in the next step.

| GroupByID | LineType | LineCode          | Description                           | Warehouse | Quantity | UnitPrice | ProjectCode | ProjectItem | LineNo |
|-----------|----------|-------------------|---------------------------------------|-----------|----------|-----------|-------------|-------------|--------|
| 3347      | S        | ABBuiltIn/15/0/2  | AB Built-In Cookers Single-Oven/300mm | WAREHOUSE | 1        | 149.99    |             |             | 1      |
| 3347      | S        | ABBuiltIn/15/1/2  | AB Built-In Cookers Single-Oven/600mm | Newcastle | 10       | 149.99    |             |             | 2      |
| 3347      | S        | ABBuiltIn/15/20/2 | AB Built-In Cookers Single-Oven/500mm | WAREHOUSE | 1        | 149.99    |             |             | 3      |

I also need to add a **new line** for delivery on purchase order **3349**.

I can add the extra line underneath the original line item(s) for that purchase order, copying down the **header information** from the line above and adding the extra **line-item** detail to the right.

Note – the LineNo column does <u>not</u> need to be populated when adding new lines to a purchase order.

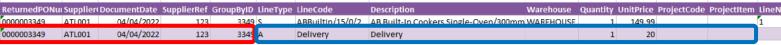

Step 4 – Send to Sage 200

Once the changes to the data have been made in Excel Data Bridge, we can send them through to Sage 200 in the normal way.

We can either **Validate** before posting, or click **Create Orders** to make the changes. If the postings are successful, the Status column will return a status of **Processed**, and the amendments will appear against the purchase orders in Sage 200.

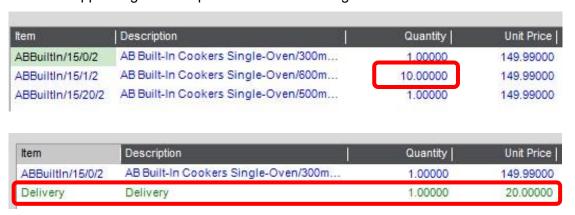

#### Tips - Filters

- Clicking the + next to And allows you to add a condition, or use the Insert or Add keys.
- Clicking the x at the right of a condition allows you to delete it or use the Delete key.
- Clicking And allows you to: -

## **Purchase Order Function**

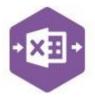

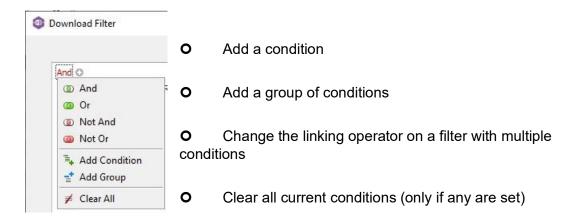

Clicking the [Field] gives access to available Sage 200 fields

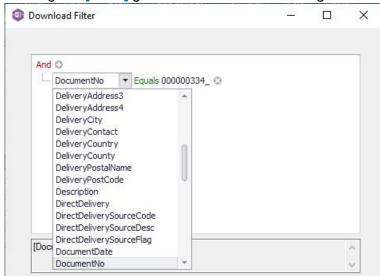

Clicking the Operator gives access to string / numeric operators

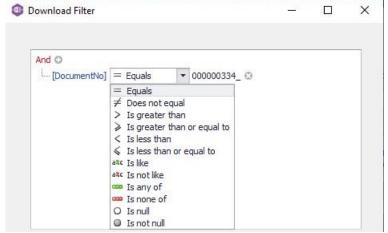

- · Standard wildcards can be used when entering string values
- Use the correct linking operator on filters with multiple conditions. To download multiple numbered purchase orders, use **Or** not **And.** If the filter is invalid, nothing will download.

## **Purchase Order Function**

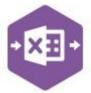

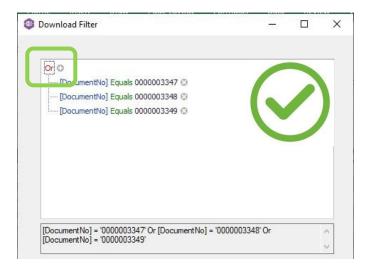

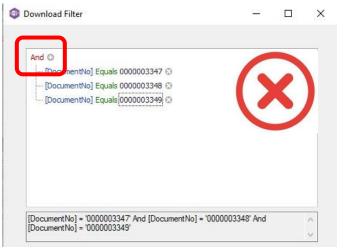

## **Amending Templates**

The worksheet templates have been created in an Excel table with the correct formatting applied.

To add additional **rows**, firstly locate the cell at the bottom righthand corner of the formatted table.

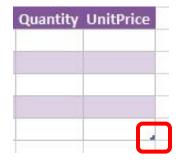

Now select the cell, then click and drag down on the arrow. Extra rows will be added with the correct formatting.

## **Purchase Order Function**

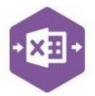

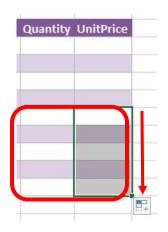

To add an additional **column**, right click on the column heading where you would like your new column to appear and select

#### Insert > Table Columns to the Left

A new column will be added, named

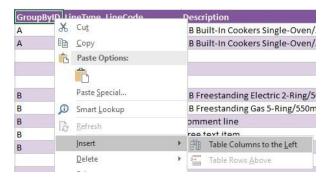

**Column1.** Rename the column in Excel, then refer to the next section on how to map this column in the Designer.

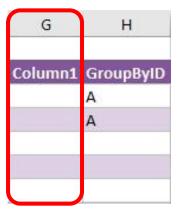

### Mapping a new column

Once a new column has been added to the template, it can be mapped to the required Sage 200 field.

New column added to the multiline template to allow the name of the user originating the order to be entered against the purchase order.

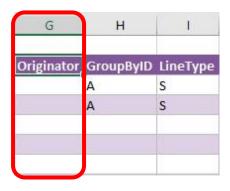

## **Purchase Order Function**

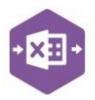

Click **Designer** to open the mappings for the template and locate the field to map the column to.

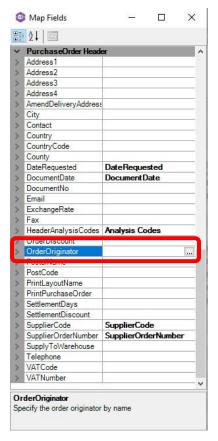

Click the Ellipsis to the right of the Order Originator field. The cell mapping window appears.

2. Now select the cell range for the **Order Originator** column before clicking OK.

The column is now mapped can be populated Excel Data Bridge.

### **Deleting unwanted columns**

Deleting unwanted columns within a template two-step process: -

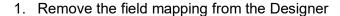

2. Delete the columns in the Excel template

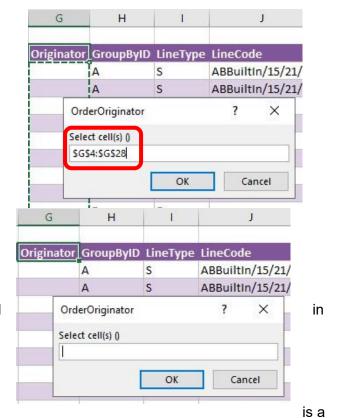

## **Purchase Order Function**

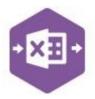

Open the **Designer** to view the current field mappings.

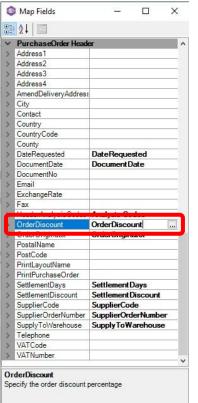

1. Clear the mapping against the field no longer required.

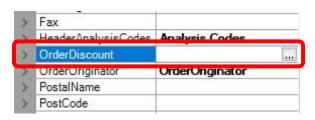

- 2. Repeat for any other unrequired fields
- 3. Close the Designer.
- 4. Click Validate Design to check for errors.

Right click the column heading in the table and select **Delete > Table Columns**. Repeat for any other columns required.

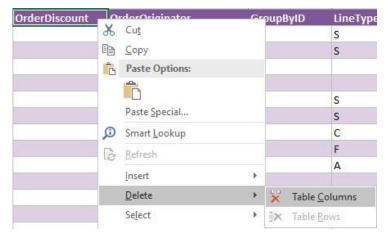